# $\begin{bmatrix} 1 & 1 \\ 0 & 1 \end{bmatrix}$  Fiche mémo - 04/03/2022

## **<sup>8</sup>** Tableau de bord

## **Accès**

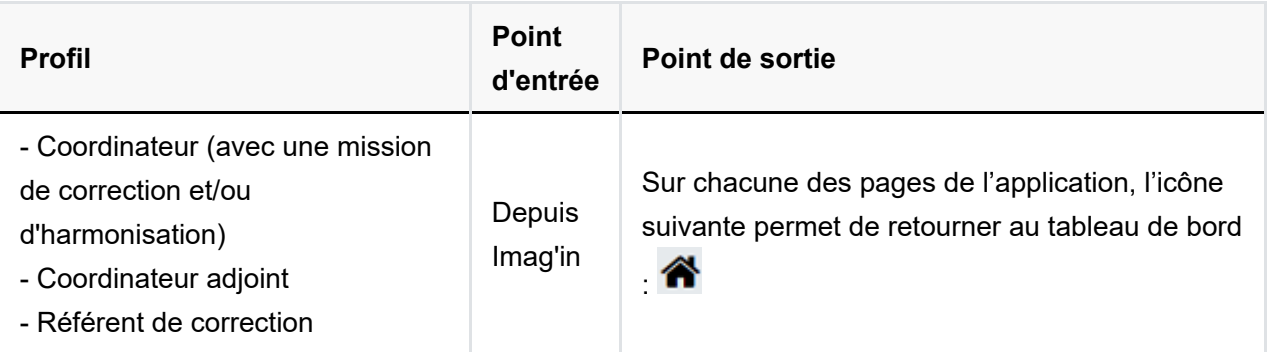

## **Prérequis**

Afin de pouvoir accéder à Santorin, l'utilisateur doit avoir été affecté - via Imag'In - sur une mission correspondante à la dématérialisation de l'épreuve dans Santorin (par le gestionnaire DEC pour une épreuve ponctuelle ou par l'établissement pour une épreuve commune).

Quel que soit le profil de l'utilisateur, c'est le navigateur Chrome ou Firefox à jour qui doit être utilisé.

#### **Tableau de bord : Coordinateur (avec une mission de correction), Coordinateur adjoint et Référent de correction**

<span id="page-1-2"></span>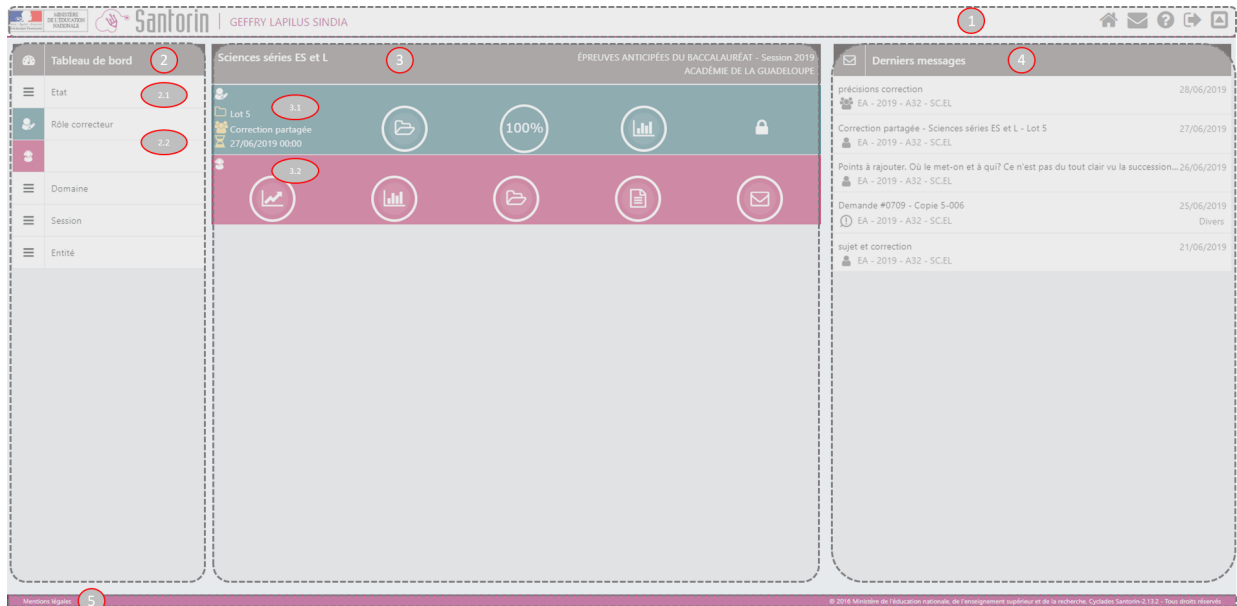

#### *[N°1](#page-1-0), [N°2](#page-1-1) , [N°3](#page-2-0), [N°4](#page-3-0) ,[N°5](#page-3-1)*

## <span id="page-1-0"></span>1. En-tête de page

- A gauche :
	- Libellé du domaine
	- Session
	- Logo Santorin et Ministère de l'éducation nationale
- A droite :
	- Profil de la session
	- $\circ$  Accès au tableau de bord ( $\leftrightarrow$ )
	- $\circ$  Accès à la documentation et à la visite guidée ( $\bullet$ )
	- $\circ$  Sortie de Santorin ( $\Box$ )
	- $\circ$  Repli de l'en-tête ( $\Box$ )

#### [Retour image](#page-1-2)

#### <span id="page-1-1"></span>2. Partie gauche

#### **2.1 Filtre sur l'état**

(Non commencé / En cours / Terminé), le domaine, la session et l'entité des épreuves qui permet à l'utilisateur d'ajuster l'affichage de son tableau de bord selon ses besoins.

#### **2.2 Filtre en fonction du rôle de l'intervenant**

- Violet pour le **coordinateur**, le **coordinateur adjoint** et le **référent de correction**
- Vert pour le **correcteur**

Un intervenant doit avoir une mission Imag'In pour visualiser l'épreuve dans son tableau de bord Santorin.

[Retour image](#page-1-2)

#### <span id="page-2-0"></span>3. Partie centrale

#### **Liste des épreuves**

- Filtrage sur les épreuves archivées
- Sélection du regroupement affiché

#### **Titre de l'épreuve**

- Libellé de l'épreuve
- Domaine de l'épreuve
- Session de l'épreuve
- Académie concernée

#### **Actions sur l'épreuve**

- Pour le **correcteur** (cf. "3.1") : pour plus d'informations, veuillez consulter la documentation sur la correction
- Pour le **coordinateur**, le **coordinateur adjoint** et le **référent de correction** (cf. "3.2") :
	- Accès à l'avancement de correction des correcteurs ( )
	- Accès aux statistiques de la commission ( )
	- o Accès aux lots de la commission
	- o Accès aux copies de la commission
	- o Accès à la messagerie (
	- Accès aux sujets sur Delos pour donner son avis (uniquement pour les épreuves

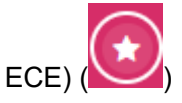

Un coordinateur, un coordinateur adjoint et un référent de correction peuvent être correcteurs (dans le cas où on leur a affecté des lots à corriger).

Seuls les supports (copie, fiche évaluation , dossier...) dans des lots verrouillés sont visibles dans la liste des copies /dossiers/candidats.

<span id="page-3-0"></span>Accès aux derniers messages reçus par l'utilisateur.

#### [Retour image](#page-1-2)

## <span id="page-3-1"></span>5. Pied de page

Accès aux mentions légales.

[Retour image](#page-1-2)

## **Tableau de bord : Coordinateur (avec une mission d'harmonisation)**

<span id="page-4-3"></span>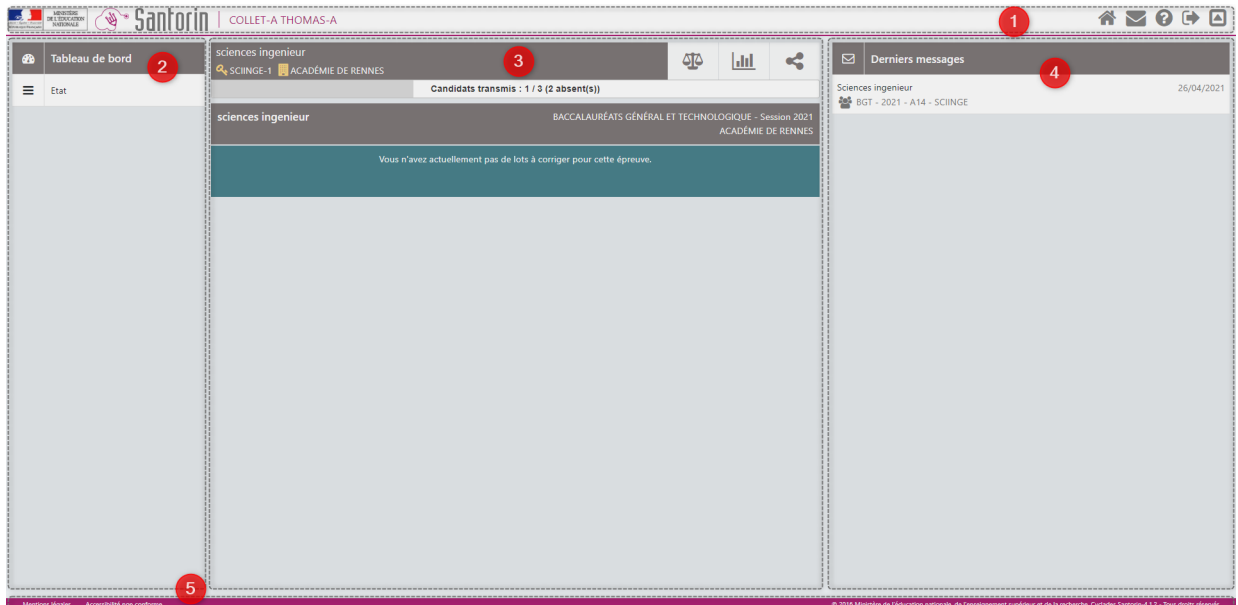

#### *[N°1](#page-4-0), [N°2](#page-4-1) , [N°3](#page-4-2), [N°4](#page-5-0) , [N°5](#page-5-1)*

#### <span id="page-4-0"></span>1. En-tête de page

- A gauche :
	- Libellé du domaine
	- Session
	- Logo Santorin et Ministère de l'éducation nationale
- A droite :
	- Profil de la session
	- $\circ$  Accès au tableau de bord ( $\bullet$ )
	- $\circ$  Accès à la documentation et à la visite guidée ( $\bullet$ )
	- $\circ$  Sortie de Santorin ( $\Box$ )
	- $\circ$  Repli de l'en-tête ( $\Box$ )

#### [Retour image](#page-4-3)

#### <span id="page-4-1"></span>2. Partie gauche de page

Filtre sur l'état des épreuves (Non commencé/En cours/Terminé) qui permet à l'utilisateur d'ajuster l'affichage de son tableau de bord selon ses besoins.

[Retour image](#page-4-3)

#### <span id="page-4-2"></span>3. Partie centrale de page

Épreuve : Libellé, clé de l'épreuve, académie concernée puis bouton d'accès :

- à l'harmonisation (cf. Aide sur l'harmonisation pour plus d'informations)
- | Jul aux statistiques de correction (cf. Aide sur les statistiques de correction  $\circ$ pour plus d'informations)
- à la validation de l'harmonisation (cf. Aide sur la validation de  $\circ$ l'harmonisation pour plus d'informations)
- Dans le cadre d'une épreuve ECE, cela permet aux inspecteurs de consulter  $\circ$ les avis sur les sujets de l'épreuve
- Indicateurs :
	- Lot verrouillés = nombre de lots verrouillés pour cette épreuve dans l'académie concernée et nombre total de lots créés
	- Candidats transmis = nombre de notes transmises à Cyclades (suite à la validation de la fin d'harmonisation) et nombre total de notes à transmettre

#### [Retour image](#page-4-3)

### <span id="page-5-0"></span>4. Volet de droite

Accès aux derniers messages reçus par l'utilisateur

#### [Retour image](#page-4-3)

## <span id="page-5-1"></span>5. Pied de page

Accès aux mentions légales

[Retour image](#page-4-3)